# **Руководство пользователя** V 1.0

# **ANKAR-100**

# **Считывающее устройство для тест-полосок**

<span id="page-0-0"></span>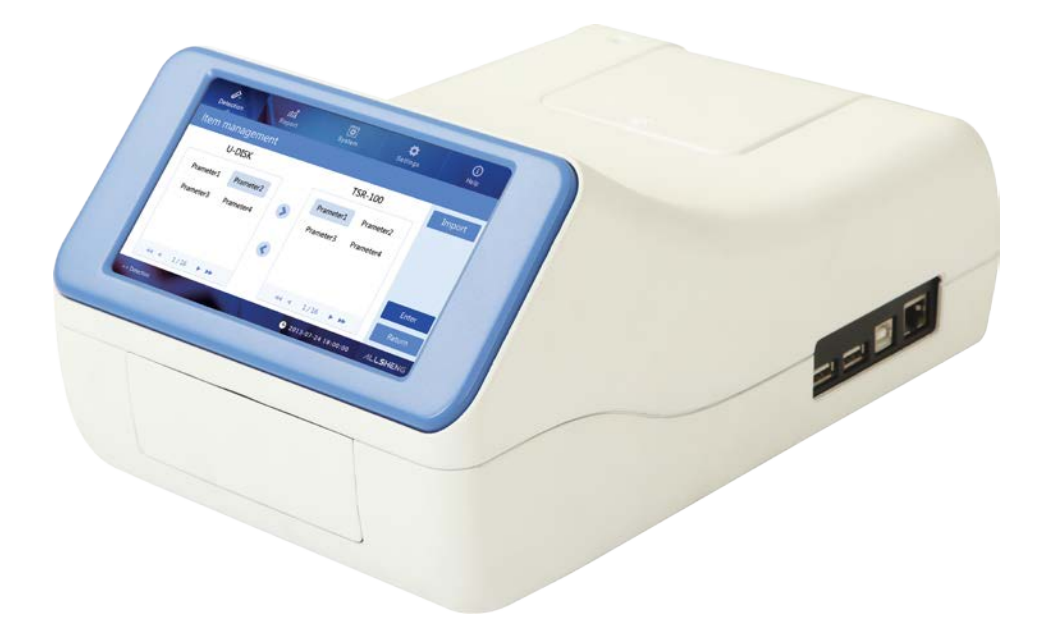

#### **Введение**

Благодарим Вас за покупку ANKAR-100. Данное руководство пользователя описывает как специфику работы устройства, так и полное операционное руководство. Внимательно прочтите перед началом работы. Храните данное руководство пользователя на случай возникновения каких-либо трудностей в будущем.

#### **Проверка при распаковке**

Пожалуйста, проверьте устройство, а также все комплектующие в соответствии с упаковочным листом при первичной распаковке. При выявлении недостачи либо любых других несоответствий, пожалуйста, свяжитесь с дистрибьютором либо производителем.

#### **Рекомендации по соблюдению техники безопасности**

#### <span id="page-1-0"></span>**1. Важная информация для безопасного использования**

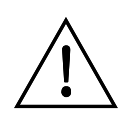

Пользователь должен быть хорошо осведомлён о работе устройства перед началом его использования, поэтому ознакомьтесь, пожалуйста, перед началом его использования, поэтому ознакомьтесь, пожалуйста, внимательно с руководством по эксплуатации. внимательно с руководством по эксплуатации.

Запрещается любая ненадлежащая работа без использования руководства по эксплуатации, в противном случае существует риск нанесения вреда здоровью либо получения удара током.

Внимательно прочтите руководство и используйте устройство в соответствии с руководством по эксплуатации.

#### **2. Безопасность**

Работа, обслуживание и ремонт устройства должны производиться только в соответствии с рекомендациями по руководству и предупредительными знаками (ниже). При несоблюдении правил пользования, могут возникнуть вопросы по обеспечению безопасности, а также эксплуатационному сроку службы устройства.

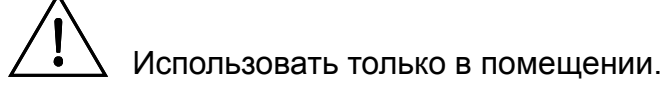

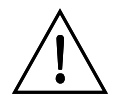

Выключайте устройство каждый раз после окончания работы. Отключайте соединительный штепсель, если длительное время не используете устройство, а также накрывайте устройство тканью или Следует немедленно достать штепсель из гнезда и связаться с представителем в следующих случаях:

- При попадании жидкости в устройство;
- При намокании;
- При неправильной работе, особенно при подозрительных звуках и запахах;
- При падении устройства либо внешних повреждениях;
- При очевидных изменениях функций устройства.

#### **3. Техническое обслуживание устройства**

<span id="page-2-0"></span>Каретка должна регулярно очищаться любой хлопчатобумажной тканью, пропитанной небольшим количеством спирта, либо дистиллированной водой. Если же на устройстве есть грязные пятна, протрите их мягкой тканью с очищающим кремом.

# Содержание

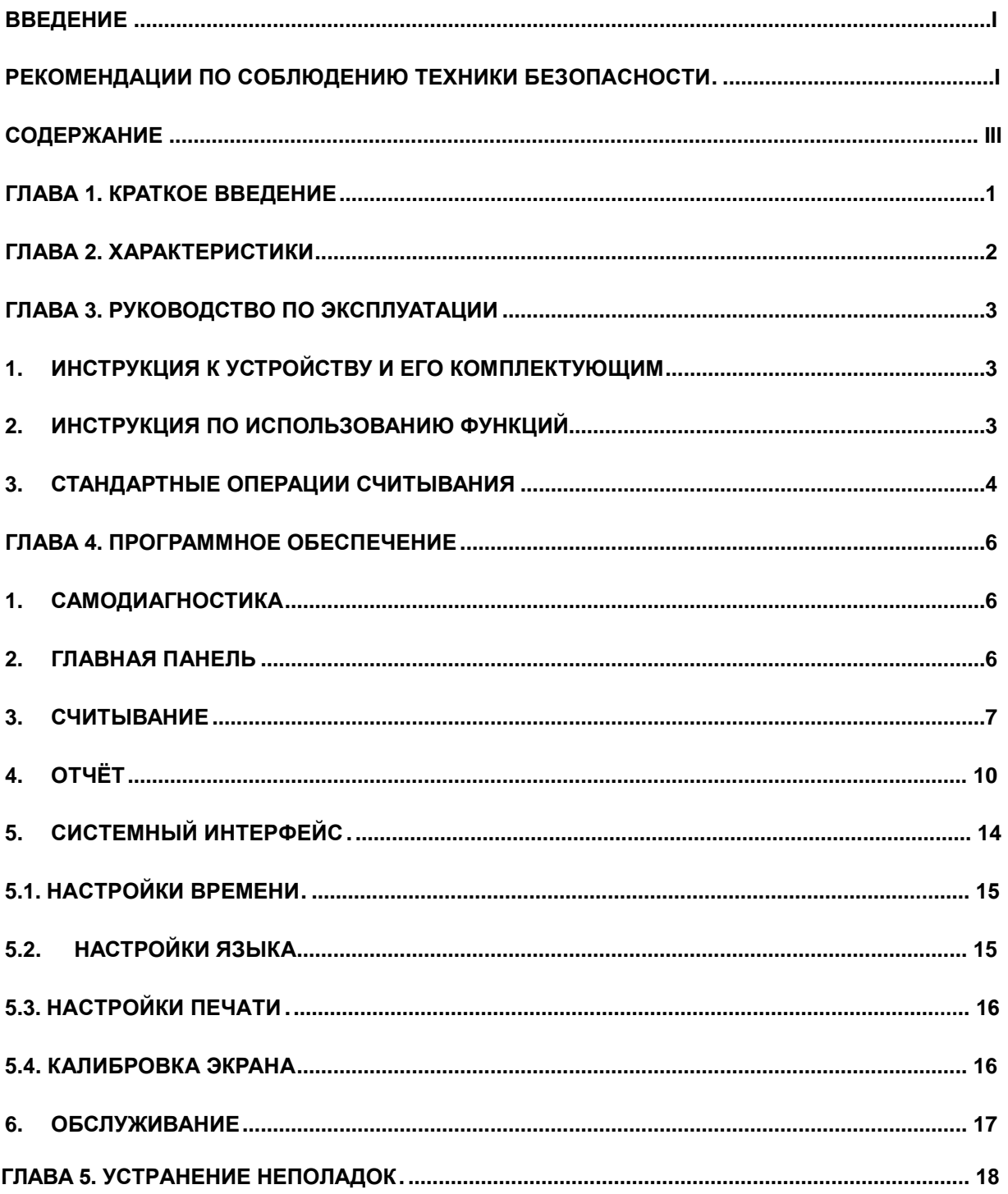

#### **Глава 1. Краткое введение**

<span id="page-4-0"></span>Считывающее устройство ANKAR-100 используется для иммунохроматографической оценки тестовых полосок и тест-полосок в пластиковом корпусе. Данное считывающее устройство позволяет осуществить быстрое считывание, предотвращая ошибку считывания с помощью глаз.

#### **Характеристики:**

- 1. Комфортная в использовании операционная система;
- 2. Простая и легкая процедура считывания;
- 3. Эффективность, скорость получения результата всего 10 сек.;
- 4. Многофункциональность, возможность считывания различных тест-полосок;
- 5. Уникальная функция для количественного анализа;
- 6. Функция беспроводного интернета, которая позволяет управлять сетевыми данными.

## **Глава 2. Характеристики**

#### <span id="page-5-0"></span>**1. Условия работы**

Температура окружающей среды: 5°~ 35°C

Относительная влажность: ≤80%

Мощность: DC12V 4A

#### **2. Базовые параметры**

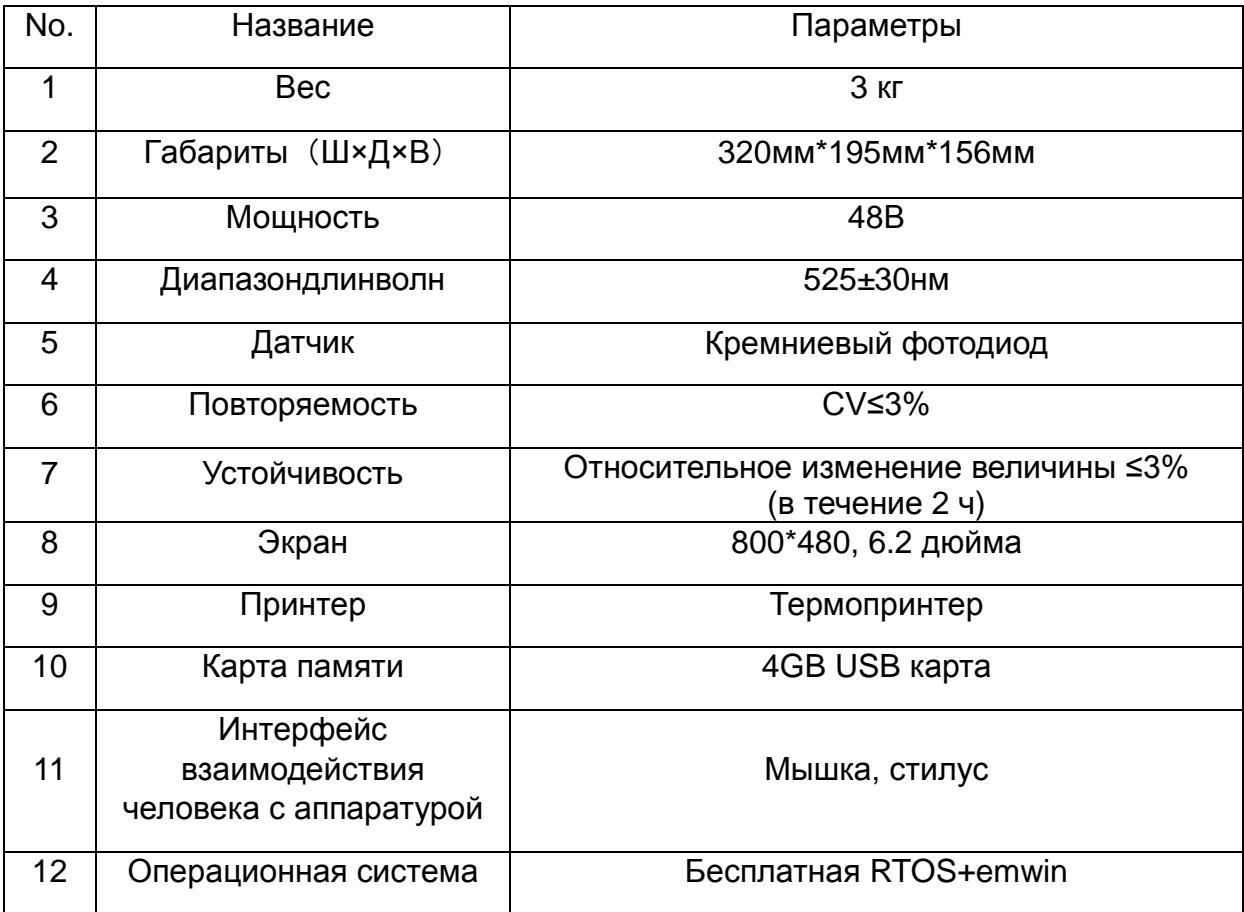

#### **Глава 3. Руководство по эксплуатации**

<span id="page-6-0"></span>В данной части руководства Вы ознакомитесь с конструкцией устройства, процессом управления. Пожалуйста, внимательно прочтите перед началом использования.

#### <span id="page-6-1"></span>**1. Инструкция к устройству и его комплектующим**

Устройство включает в себя прибор, адаптер питания (12V 4A), мышку, стилус. Пользователи могут работать с данным устройством как посредством сенсорного экрана, так и с помощью мышки или стилуса. Прибор укомплектован специальной полоской для калибровки. Калибровка должна проводиться специалистом.

# Принтер Экран Главное устройство Каретка

#### <span id="page-6-2"></span>**2. Инструкция по использованию функций**

Передний план

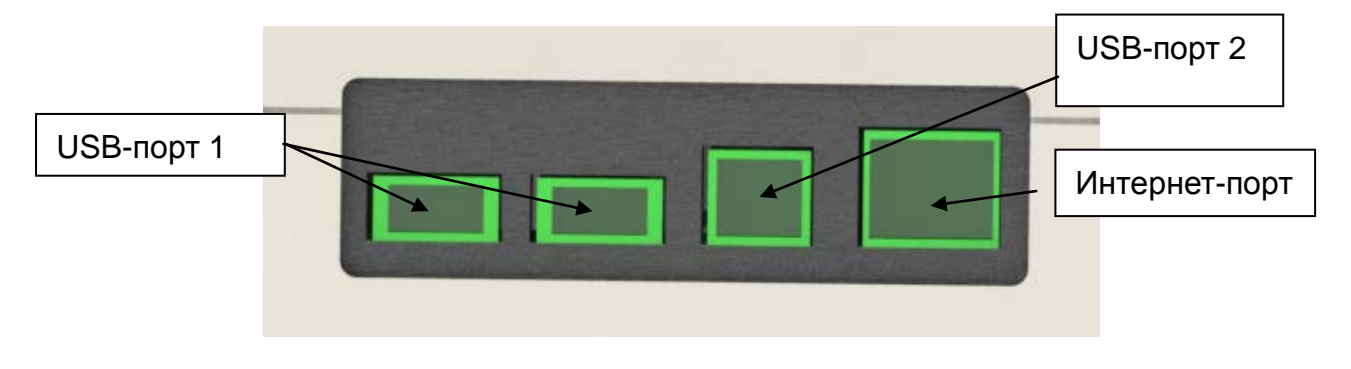

Правая сторона прибора

USB-порт 1 и USB-порт 2 предназначены для передачи данных, подключения комплектующих, обновления программного обеспечения.

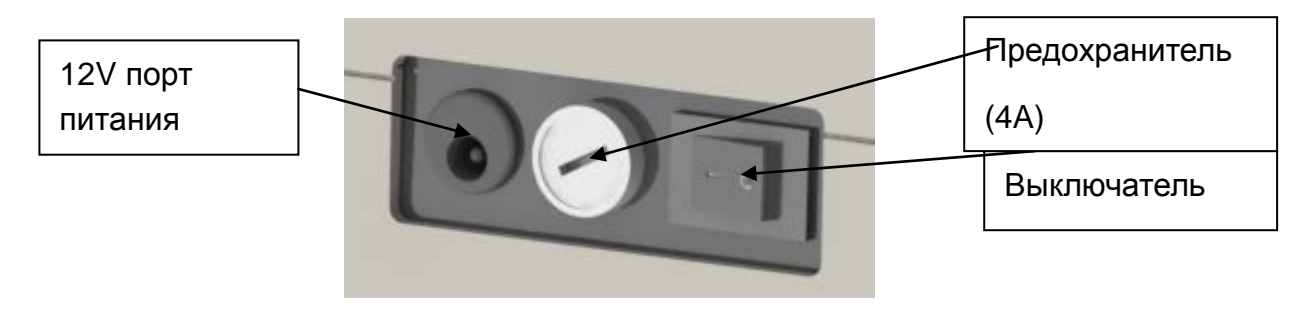

Вид слева

#### <span id="page-7-0"></span>**3. Стандартные операции считывания**

Стандартная тест-полоска представляет собой нитроцеллюлозную мембрану с нанесенными на нее реагентами. Прибор определяет отрицательную либо положительную концентрацию исследуемого вещества посредством определения соотношения интенсивности отраженного света тестовой линии Т и контрольной линии С. Данное устройство также подходит для тест-полосок, которые содержат несколько Т-линий.

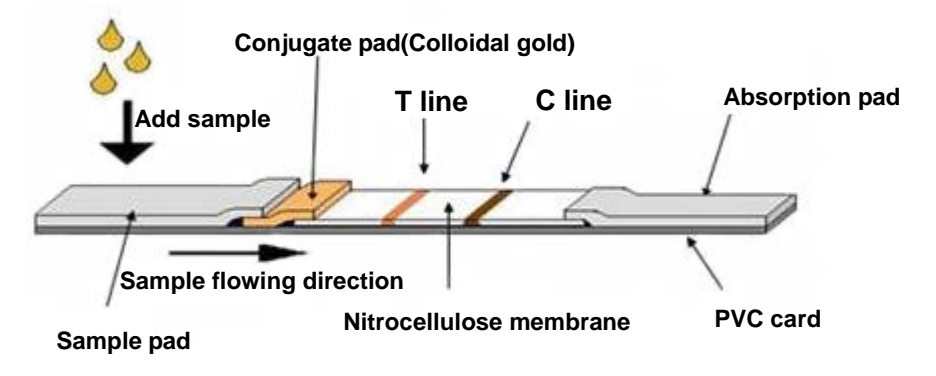

Стандартная структура тест-полоски

Основные этапы для считывания образца:

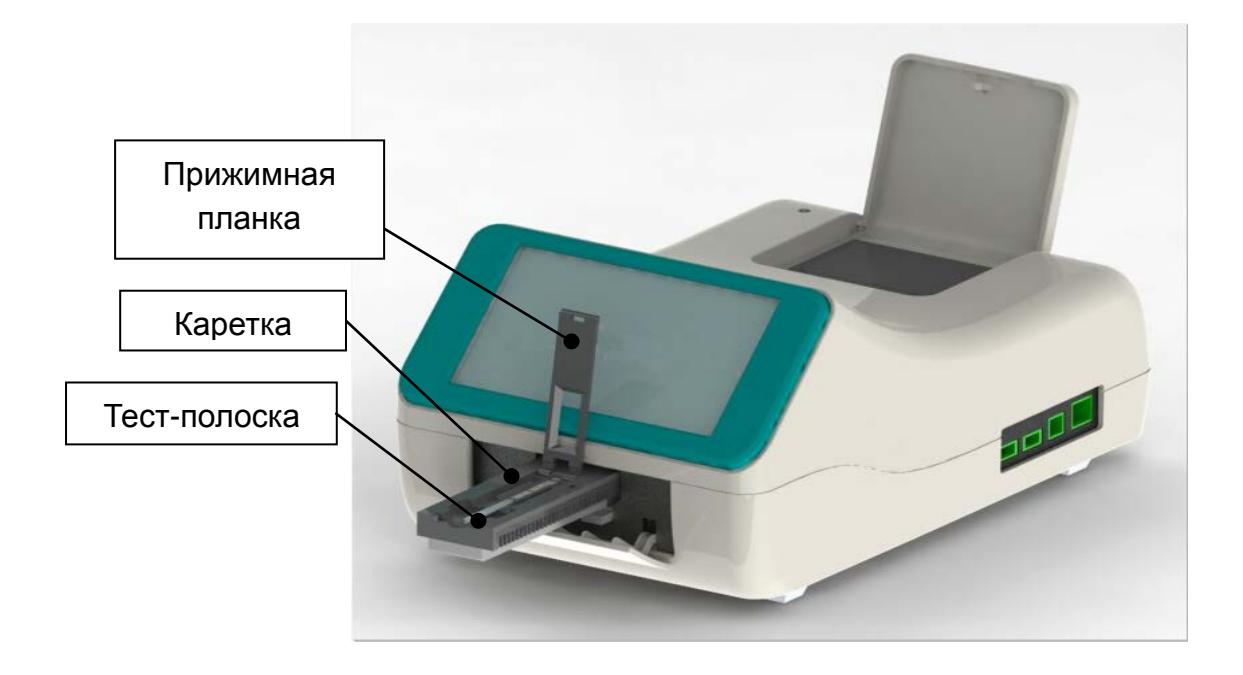

Прежде чем включить устройство, пожалуйста, проверьте правильно ли подключен кабель питания, мышка, клавиатура (по желанию). Если Вы в первый раз используете прибор либо после обновления программного обеспечения, пожалуйста, вставьте U-диск в USB-порт справа.

Затем включите устройство для самодиагностики. Выберите метод считывания образца, каретка выезжает автоматически, откройте прижимную планку, вставьте полоску в каретку вперед той частью, которая находилась в лунке с исследуемым образцом (предварительно необходимо удалить впитывающую подложку для предотвращения получения неверных результатов считывания). Произведите считывание в соответствии с шагами, описанными в следующей главе.

**Примечание: Аккуратно опускайте прижимную планку, чтобы не сдвинуть полоску, что может повлиять на результат считывания.**

#### **Глава 4. Программное обеспечение**

#### <span id="page-9-1"></span><span id="page-9-0"></span>**1. Самодиагностика**

Функция «Самодиагностика» подразумевает проверку работы прибора и подготовку его к работе.

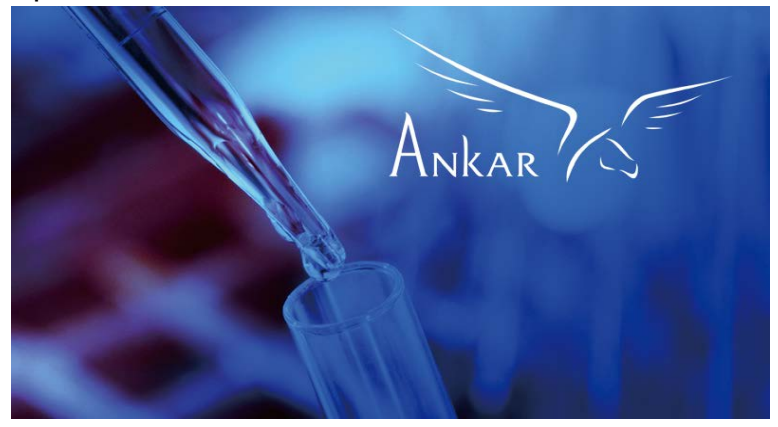

Рис.1. Самодиагностика

#### <span id="page-9-2"></span>**2. Главная панель**

Включает в себя меню Считывание, Отчет, Система, Обслуживание, Помощь. После окончания самодиагностики откроется меню считывания. Для перехода к другим пунктам меню нажимайте соответствующий значок на вкладках. Функции печати и удаления данных доступны только после считывания.

| 0.<br>Test           | ส<br>Report         |           | ক<br>System | O<br>Repair         |       | ⊕<br>Help |
|----------------------|---------------------|-----------|-------------|---------------------|-------|-----------|
| Test                 |                     |           |             |                     |       |           |
| Item                 | v<br>Batch          | Sample    |             | Tester              |       | Test      |
| No.<br>SampleID      | Testing time        |           | Test Result |                     |       | In/out    |
|                      |                     | Parameter | Result      | Peak                | Ratio | Curve     |
|                      |                     |           |             |                     |       |           |
|                      |                     |           |             |                     |       |           |
|                      |                     |           |             |                     |       | Print     |
| $\blacktriangleleft$ | 001 / 001<br>◀<br>Þ | ÞÞ.       | Go to       |                     | page  | Delete    |
| $\gg$ Test           |                     |           | o           | 17:35:42 03/27/2018 |       | ANKAR     |

Рис.2. Страница считывания

Значок внизу слева показывает статус подключения U-диска к прибору.

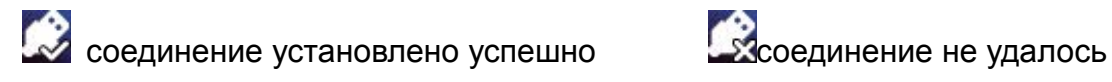

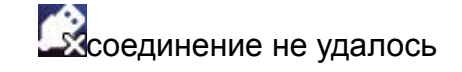

#### <span id="page-10-0"></span>**3. Считывание**

Меню считывания изображено на рис. 2. Щелкните на стрелку названия метода, чтобы выбрать нужный, как показано на рисунке 3.

| O.<br>Test | ิสถ์<br>Report      |          | ₩<br>System | Repair              | ⊕<br>Help |
|------------|---------------------|----------|-------------|---------------------|-----------|
| Test       |                     |          |             |                     |           |
| Item       | Batch<br>▼          | Sample   |             | Tester              | Test      |
| Standard   | kinhnqw             | eqweqwsa | fdasdfa     | fdasdfawew          | In/out    |
| wqqe       | dasfa               | dasfadas | gfd         | gfdweq              | Curve     |
| Three      | Two                 | lusa     | lasdas      | eqeqwrq             |           |
| One        | weqqfr              | Five     | sasdaa      |                     | Print     |
|            |                     | 5/5      | ь           |                     | Delete    |
|            | >>Test>>Item import |          | ≏           | 13:00:58 03/28/2018 | ANKAR     |

Рис.3. Название метода

Нажмите на пустое поле затем на «Лот», чтобы ввести номер партии, как показано на рисунке 4. Нажмите «Ввод» (Enter) для завершения.

| O.<br>Test          | ิสโ<br>Report       | ब<br>System         | Repair                   | ⊕<br>Help      |
|---------------------|---------------------|---------------------|--------------------------|----------------|
| Test                |                     |                     |                          |                |
| Item Standard       | Batch               | Sample              | Tester                   | Test           |
| No.<br>SampleID     | Testing time        | Test Result         |                          | In/out         |
|                     |                     | Result<br>Parameter | Ratio<br>Peak            |                |
| <b>HCR-123</b>      |                     |                     |                          | Cancel         |
| $\overline{2}$<br>1 | 3<br>$\overline{4}$ | 5<br>6              | 7<br>8                   | 9<br>0         |
|                     | #<br>@              | \$<br>%<br>&        | $\star$                  |                |
| Caps Lock           | ÷                   | ?                   | $\,<$<br>$\geq$          | $\overline{X}$ |
| ⊕<br>abc<br>٠       |                     | space               | $\overline{\phantom{a}}$ | Enter          |

Рис.4. Ввод номера лота

Введите идентификационный номер (ID) образца, как показано на рисунке 5, нажмите «Ввод» (Enter) для подтверждения.

| D.<br>Test          | ส<br>Report         | ब<br>System         | О<br>Repair              | ⊕<br>Help    |
|---------------------|---------------------|---------------------|--------------------------|--------------|
| Test                |                     |                     |                          |              |
| Item Standard       | Batch HCR-123       | Sample              | Tester                   | Test         |
| No.<br>SampleID     | Testing time        | Test Result         |                          | In/out       |
|                     |                     | Parameter<br>Result | Ratio<br>Peak            |              |
| 174                 |                     |                     |                          | Cancel       |
| $\overline{2}$<br>1 | 3<br>$\overline{4}$ | 5<br>6              | 7<br>8                   | 9<br>$\circ$ |
|                     | #<br>@              | \$<br>%             | $\star$<br>&             |              |
| Caps Lock           | $\ddot{}$           |                     | ?<br>$\,<$<br>$\geq$     | $\infty$     |
| ⊕<br>abc<br>٠       |                     | space               | $\overline{\phantom{a}}$ | Enter        |

Рис.5. Ввод идентификационного номера (ID) образца

**Примечание: Название теста, идентификационный номер (ID) образца являются обязательными для ввода. Номер партии вводится по желанию.** 

Войдите в меню оператора, кликнув на окно «Опер» в правом углу, как показанона Рис.6 и введите имя оператора. Нажмите "Ввод" (Enter).

| O.<br>Test      | ิสส์<br>Report | ब<br>System                         |                          | ⊕<br>Help    |
|-----------------|----------------|-------------------------------------|--------------------------|--------------|
| Test            |                |                                     |                          |              |
| Item Standard   | Batch HCR-123  | Sample 174                          | Tester                   | Test         |
| No.<br>SampleID | Testing time   | Test Result                         |                          | In/out       |
|                 |                | Parameter<br>Result                 | Ratio<br>Peak            |              |
| llu             |                |                                     |                          | Cancel       |
| W<br>q          | e<br>r         | У                                   | u                        | $\circ$<br>p |
| a               | d<br>S         | f<br>$\overline{h}$<br>$\mathsf{g}$ | k                        |              |
| Caps Lock       | Z<br>X         | $\mathbf C$<br>$\vee$               | b<br>m<br>n              | $\infty$     |
| 123<br>∰        |                | space                               | $\overline{\phantom{a}}$ | Enter        |

Рис.6. Ввод оператора

:Нажмите на кнопку "Считывание", каретка автоматически заедет в устройство и начнётся считывание. Результат считывания автоматически будет отображен сразу после окончания считывания, как показано на рис.7.

|              | D.<br>Test         | ଳୀ<br>Report                  |                | ত<br>System | Repair              |       | G<br>Help |
|--------------|--------------------|-------------------------------|----------------|-------------|---------------------|-------|-----------|
| Test         |                    |                               |                |             |                     |       |           |
|              | Item Standard      | Batch HCR-123                 | Sample 174     |             | Tester lu           |       | Test      |
| No.          | SampleID           | Testing time                  |                | Test Result |                     |       | In/out    |
| $\mathbf{1}$ | 174                | 12:42:32 03/28/2018 Parameter |                | Result      | Peak                | Ratio |           |
|              |                    |                               | $\mathbb{C}$   | Vaild       | 710                 |       | Curve     |
|              |                    |                               | T1             | Neg         | 56                  | 0.080 |           |
|              |                    |                               | T <sub>2</sub> | Neg         | 268                 | 0.377 |           |
|              |                    |                               | T <sub>3</sub> | LPos        | 652                 | 0.918 | Print     |
|              | ◀◀                 | 001 / 001<br>▶                | ÞÞ             | Go to       |                     | page  | Delete    |
|              | $\rightarrow$ Test |                               |                | ≏           | 12:42:51 03/28/2018 |       | ANKAR     |

Рис.7. Результат считывания

: В режиме ожидания, нажмите «Откр/Закр» для управления кареткой.

: После завершения считывания, нажмите "График", чтобы отобразить график считывания текущего образца, как показано на рис.8.

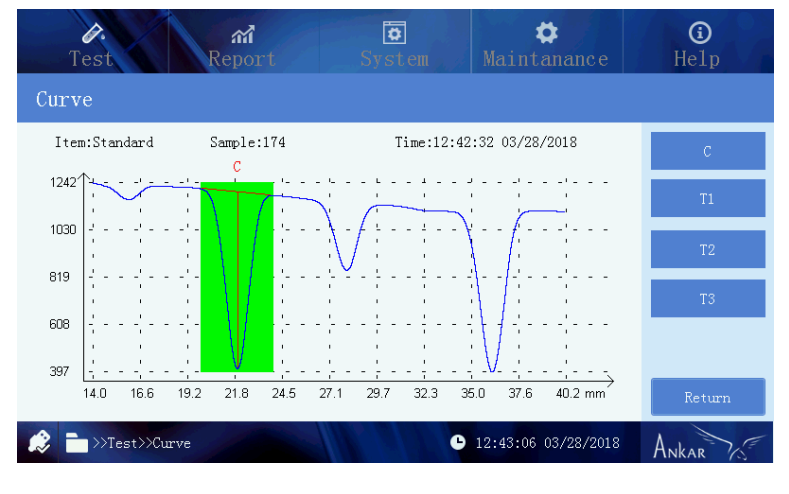

Рис.8. График

: Нажмите на кнопку печать для печати данных на встроенном термопринтере.

: Выбранный результат может быть удален нажатием кнопки "Удалить", как показано на рис. 9.

| D.<br>Test                                        | ิสโ<br>Report | ठ<br>System                                          | Repair                      |                                   | ⊕<br>Help                |
|---------------------------------------------------|---------------|------------------------------------------------------|-----------------------------|-----------------------------------|--------------------------|
| Test                                              |               |                                                      |                             |                                   |                          |
| Item Standard                                     | Batch HCR-123 | Sample 174                                           | Tester lu                   |                                   | Test                     |
| No.<br>SampleID<br>174<br>12:47:2<br>$\mathbf{1}$ | Test<br>OK    | Do you want to delete test results<br>N <sub>O</sub> |                             | <b>h</b> tio<br>077<br>380<br>924 | In/out<br>Curve<br>Print |
| 44<br>٠<br>$\gg$ Test                             | 001 / 001     | ÞÞ<br>Go to<br>≏                                     | page<br>12:47:39 03/28/2018 |                                   | Delete<br>Ankar          |

Рис.9. Меню удаления

Нажмите «Да» для удаления результата.

#### <span id="page-13-0"></span>**4. Отчёт**

В меню отчета нажмите значок «Отчет», как показанона рис. 10:

| 0.<br>Test           |                | лſ<br>Report | $\overline{\mathbf{v}}$<br>System | Ο<br>Repair              | ⊕<br>Help |
|----------------------|----------------|--------------|-----------------------------------|--------------------------|-----------|
| Report               |                |              |                                   |                          |           |
| Item                 | Batch          |              | Sample                            | Date                     | Query     |
| No.                  | Item           | Batch        | Sample                            | Testing Time             | Export    |
| $\mathbf{1}$         | Standard       | $HCR-123$    | 174                               | 12:42:32 03/28/2018      |           |
| $\overline{2}$       | lasdas         | hu           | 8378                              | 11:18:15 03/28/2018      | A11       |
| 3                    | Standard       | hu           | 8377                              | 11:18:05 03/28/2018      | Details   |
| $\overline{4}$       | lusa           | hu           | 83                                | 11:17:43 03/28/2018      | Print     |
| 5                    | lusa           | hu           | 82                                | 11:17:34 03/28/2018      |           |
| $\blacktriangleleft$ | 001 / 004<br>◀ |              | Go to<br>ÞЪ                       | Non Que.<br>page         | Delete    |
|                      | Report         |              |                                   | 12:50:17 03/28/2018<br>a | ANKAR     |

Рис.10. Страница отчета

Когда Вы заходите на данную страницу в первый раз, все результаты отображаются на данной странице, а также кнопка поиска. Например, выберите "Метод", чтобы выбрать необходимый метод считывания (рис. 11) и далее "Поиск", отобразятся результаты, как показано на рис. 12.

| O.<br>Test | สไ<br>Report        | ক<br>System | Repair                   | $\Omega$<br>Help |
|------------|---------------------|-------------|--------------------------|------------------|
| Report     |                     |             |                          |                  |
| Item       | Batch<br>▼          | Sample      | Date                     | Query            |
| lasdas     | Standard            | lusa        |                          | Export           |
|            |                     |             |                          | A11              |
|            |                     |             |                          | Details          |
|            |                     |             |                          | Print            |
|            | ◀                   | 1/1<br>ь    |                          | Delete           |
|            | >>Test>>Item import |             | 12:50:23 03/28/2018<br>a | ANKAR            |

Рис.11. Выбор одного теста

| D.<br>Test           |            | สไ<br>Report | ब्र<br>System | Repair              | ⊕<br>Help |
|----------------------|------------|--------------|---------------|---------------------|-----------|
| Report               |            |              |               |                     |           |
| ItemStandard         | Batch<br>▼ |              | Sample        | Date                | Query     |
| No.                  | Item       | Batch        | Sample        | Testing Time        | Export    |
| $\mathbf{1}$         | Standard   | $HCR-123$    | 174           | 12:42:32 03/28/2018 |           |
| $\overline{2}$       | Standard   | hu           | 8377          | 11:18:05 03/28/2018 | A11       |
| 3                    | Standard   |              | 81            | 11:16:25 03/28/2018 | Details   |
| $\overline{4}$       | Standard   |              | 80            | 11:16:12 03/28/2018 | Print     |
| 5                    | Standard   |              | 79            | 11:16:05 03/28/2018 |           |
| $\blacktriangleleft$ | 001 / 002  |              | ÞЪ<br>Go to   | Non Que.<br>page    | Delete    |
|                      | >>Report   |              |               | 12:50:55 03/28/2018 | Ankar     |

Рис.12. Результат для "Стандарт"

Введите номер лота, идентификационный номер (ID) образца, дату считывания и т.д., затем нажмите "Поиск", чтобы проверить результаты считывания, как показано на Рис. 13:

| D.<br>Test    |                | ิสโ<br>Report | টা<br>System | Repair                   | ⊕<br>Help |
|---------------|----------------|---------------|--------------|--------------------------|-----------|
| Report        |                |               |              |                          |           |
| Item Standard | Batch<br>v     |               | Sample 77    | Date                     | Query     |
| No.           | Item           | Batch         | Sample       | Testing Time             | Export    |
| $\mathbf{1}$  | Standard       |               | 77           | 11:15:52 03/28/2018      | A11       |
|               |                |               |              |                          | Details   |
|               |                |               |              |                          | Print     |
| ◀◀            | 001 / 001<br>◀ |               | Go to<br>ÞÞ  | Non Que.<br>page<br>1    | Delete    |
|               | >>Report       |               |              | 11:21:44 03/28/2018<br>≏ | Ankar     |

Рис.13. Ввод 2 параметров запроса

Результат считывания также может быть выбран по дате, как показано на рис. 14:

| 0.<br>Test           |                | ิสโ<br>Report | ब<br>System        | о<br>Repair              | ⊕<br>Help |
|----------------------|----------------|---------------|--------------------|--------------------------|-----------|
| Report               |                |               |                    |                          |           |
| Item                 | Batch<br>v     |               | Sample             | Date 03/28/2018          | Query     |
| No.                  | Item           | Batch         | Sample             | Testing Time             | Export    |
| $\mathbf{1}$         | lasdas         | hu            | 8378               | 11:18:15 03/28/2018      |           |
| $\overline{2}$       | Standard       | hu            | 8377               | 11:18:05 03/28/2018      | A11       |
| 3                    | lusa           | hu            | 83                 | 11:17:43 03/28/2018      | Details   |
| $\overline{4}$       | lusa           | hu            | 82                 | 11:17:34 03/28/2018      |           |
| 5                    | Standard       |               | 81                 | 11:16:25 03/28/2018      | Print     |
| $\blacktriangleleft$ | 001 / 004<br>◀ | ь             | <b>PP</b><br>Go to | Non Que.<br>page         | Delete    |
|                      | >Report        |               |                    | 11:22:36 03/28/2018<br>Q | Ankar     |

Рис.14. Выбор по дате

#### **Примечание: Нажмите "Сброс", чтобы очистить все параметры поиска.**

: Вставьте U-диск в порт, который расположен с правой стороны прибора, затем экспортируйте выбранный один или несколько результатов считывания на U-диск.

:При условии, что данные не выбраны, нажмите "ВСЕ" для того, чтобы выбрать все результаты для "Экспорта" или "Удаления". Для отмены выбора снова нажмите "ВСЕ".

#### **Примечание: Значок экспорта недоступен, пока не вставлен U-диск. Все 5 значков недоступны при отсутствии результатов считывания.**

**Details** : После завершения считывания, нажмите на один из результатов, чтобы изучить "Подробности" как показано на рис. 15.

| Test                        | МÎ<br>Report                                         | ⊽<br>System | Maintanance         | ⊕<br>Help |
|-----------------------------|------------------------------------------------------|-------------|---------------------|-----------|
| test results                |                                                      |             |                     |           |
| Item:Standard<br>Tester jij | Batch:hu<br>Sample: 8377<br>Time:11:18:05 03/28/2018 |             |                     | Curve     |
| Parameter                   | Result                                               | Peak        | Ratio               |           |
| C                           | Vaild                                                | 698         |                     |           |
| T <sub>1</sub>              | Neg                                                  | 50          | 0.072               |           |
| T <sub>2</sub>              | Neg                                                  | 266         | 0.382               |           |
| T <sub>3</sub>              | LPos                                                 | 655         | 0.938               | Print     |
|                             |                                                      |             |                     | Return    |
|                             | >>Report>>Detailed results                           | ≏           | 12:29:06 03/28/2018 |           |

Рис.15. Подробности считывания

Кликните на стрелку либо введите номер страницы, чтобы переключить страницу, как показано на Рис.16:

| 0.<br>Test                                   |            | ଳୀ<br>Report | System      | Repair                           | ⊕<br>HeIp                           |
|----------------------------------------------|------------|--------------|-------------|----------------------------------|-------------------------------------|
| Report                                       |            |              |             |                                  |                                     |
| Item                                         | Batch<br>v |              | Sample      | Date                             | Query                               |
| No.                                          | Item       | Batch        | Sample      | Testing Time                     | <b>Export</b>                       |
| $\mathbf{1}$                                 | lasdas     | hu           | 8378        | 11:18:15 03/2: 3                 | OK                                  |
| $\overline{2}$                               | Standard   | hu           | 8377        | 11:18:05 03/2:<br>1              | 3<br>$\overline{2}$                 |
| 3                                            | lusa       | hu           | 83          | 11:17:43 03/2:<br>$\overline{4}$ | 5<br>6                              |
| $\overline{4}$                               | lusa       | hu           | 82          | 11:17:34 03/2                    |                                     |
| 5                                            | Standard   |              | 81          | 7<br>11:16:25 03/2               | 8<br>9                              |
| $\blacktriangleleft$                         | 001 / 004  |              | Go to<br>ÞÞ | 0<br>þ<br>page                   | $\left\langle \times \right\rangle$ |
| 12:30:04 03/28/2018<br>>Report<br>a<br>Ankar |            |              |             |                                  |                                     |

Рис.16. Переход на определенную страницу

### <span id="page-17-0"></span>**5. Системный интерфейс**

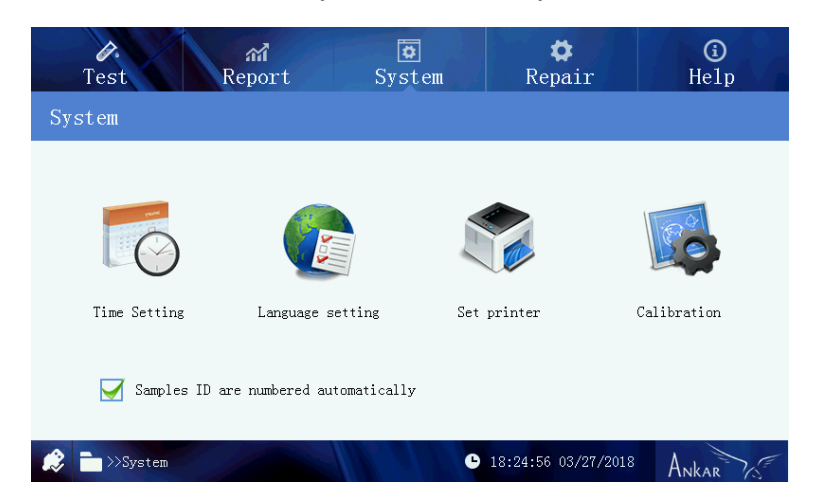

Нажмите на значок "Система" в верхней части экрана.

Рис.17. Меню «Система»

В данном меню доступны настройки времени, настройки языка, настройки принтера и калибровка (экрана). Также в данном окне отображается значок для автоматической нумерации идентификационного номера (ID) образца.

Касательно идентификационного номера (ID) образца, пронумерованного автоматически, пожалуйста, ознакомьтесь с кратким описанием ниже:

① Последние 9 цифр идентификационного номера (ID) образца будут пронумерованы автоматически.

Например, после выбора функции автоматической нумерации, введите "AA" в качестве идентификационного номера (ID) образца, и далее система автоматически пронумерует, начиная с AA, AA1, AA2 доAA999999999; Если ввести "000000001" в качестве идентификационного номера (ID) образца, тогда система автоматически пронумерует, начиная с 000000001,2,3 и до 999999999.

② После перезагрузки устройства, идентификационный номер (ID) образца должен быть введён снова.

③ Измените идентификационный номер (ID) образца вручную.

Например, меняя 000000001 на 111111111, следующий идентификационный номер (ID) образца будет 111111112.

Примечание: Рекомендуем пользователю начать нумеровать образец с буквы. Например, "A", "B" и т.д. передцифрой "01", "001", "000000001", таким образом получится "A01" "A001" "B000000001"

#### <span id="page-18-0"></span>5.1.Настройки времени

Нажмите на значок «Дата», чтобы установить время и дату.

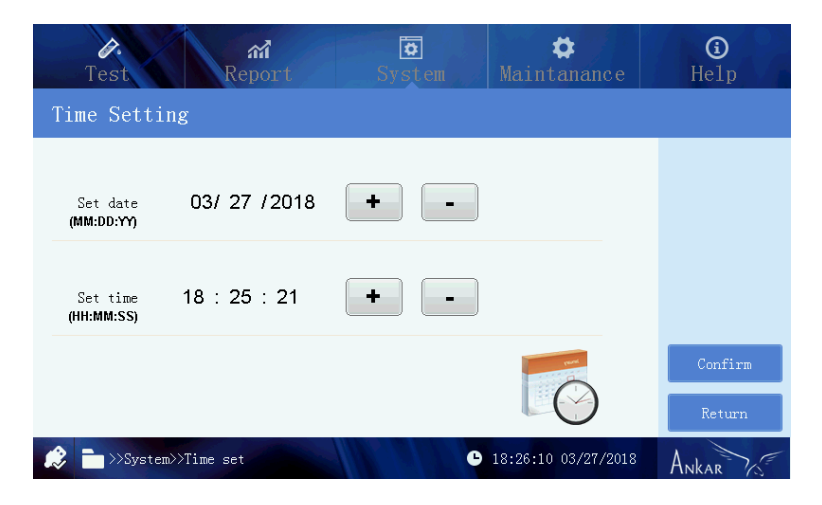

Рис.18. Настройки времени

#### <span id="page-18-1"></span>5.2.Настройки языка

Нажмите на значок "Язык", чтобы выбрать язык, как показано на рис.19:

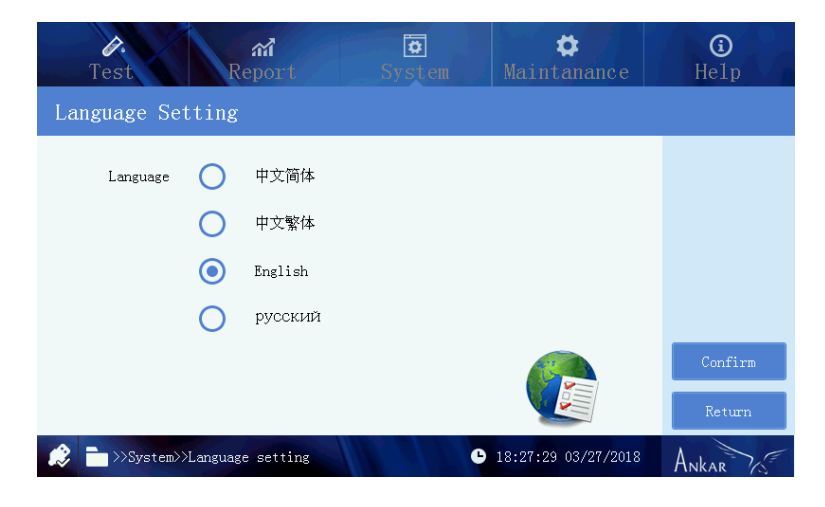

Рис. 19. Настройки языка

#### <span id="page-18-2"></span>5.3.Настройки печати

Нажмите на значок "Печать", чтобы установить метод печати:

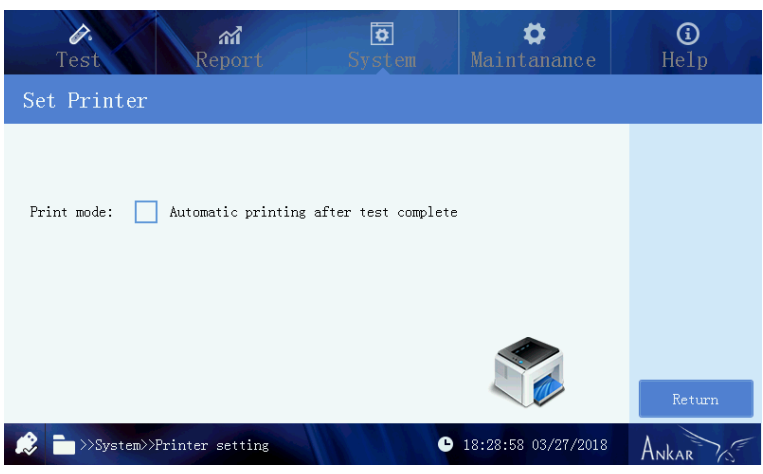

Рис.20. Настройки печати

Поставьте «галочку» в квадрате, чтобы установить автоматическую печать, как показано на рис. 20.

Нажмите "подтвердить", чтобы сохранить новые настройки, нажмите "Назад", чтобы вернуться к предыдущим настройкам и возврату в системный интерфейс.

#### <span id="page-19-0"></span>5.4.Калибровка экрана

Нажмите значок "Калибровка", чтобы начать калибровку экрана, как показано на рис. 21:

| 0.<br>Test.        | ิสโ<br>Report                | ब<br>System | Maintanance                  | ⊕<br>Help |
|--------------------|------------------------------|-------------|------------------------------|-----------|
| screen calibration |                              |             |                              |           |
|                    |                              |             |                              |           |
|                    |                              |             |                              |           |
|                    |                              |             |                              |           |
|                    |                              |             |                              |           |
|                    |                              |             |                              |           |
|                    |                              |             |                              | Return    |
| æ                  | >>System>>Screen calibration |             | <b>@</b> 09:16:39 03/28/2018 | Ankar     |

Рис.21. Калибровка экрана

Аккуратно нажмите на крестик на экране, чтобы осуществить калибровку экрана. Всего отобразится 4 крестика на экране один за другим, последний крестик будет находиться в центре экрана. Пожалуйста, нажимайте на них в соответствующем порядке. После окончания калибровки, экран автоматически станет серым. Пожалуйста, перезагрузите прибор для успешного окончания калибровки.

#### <span id="page-20-0"></span>**6. Обслуживание**

Данный интерфейс необходим для урегулирования всех неполадок прибора перед выходом из производства, поэтому детальная инструкция в руководстве отсутствует. При необходимости внесения изменений в прибор свяжитесь с Поставщиком.

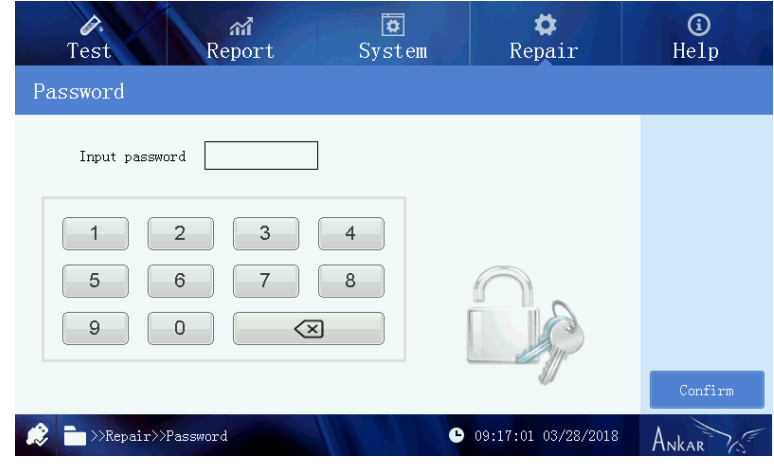

Рис.22. Обслуживание - ввод пароля

# **Глава 5. Устранение неполадок**

## Анализы и решение

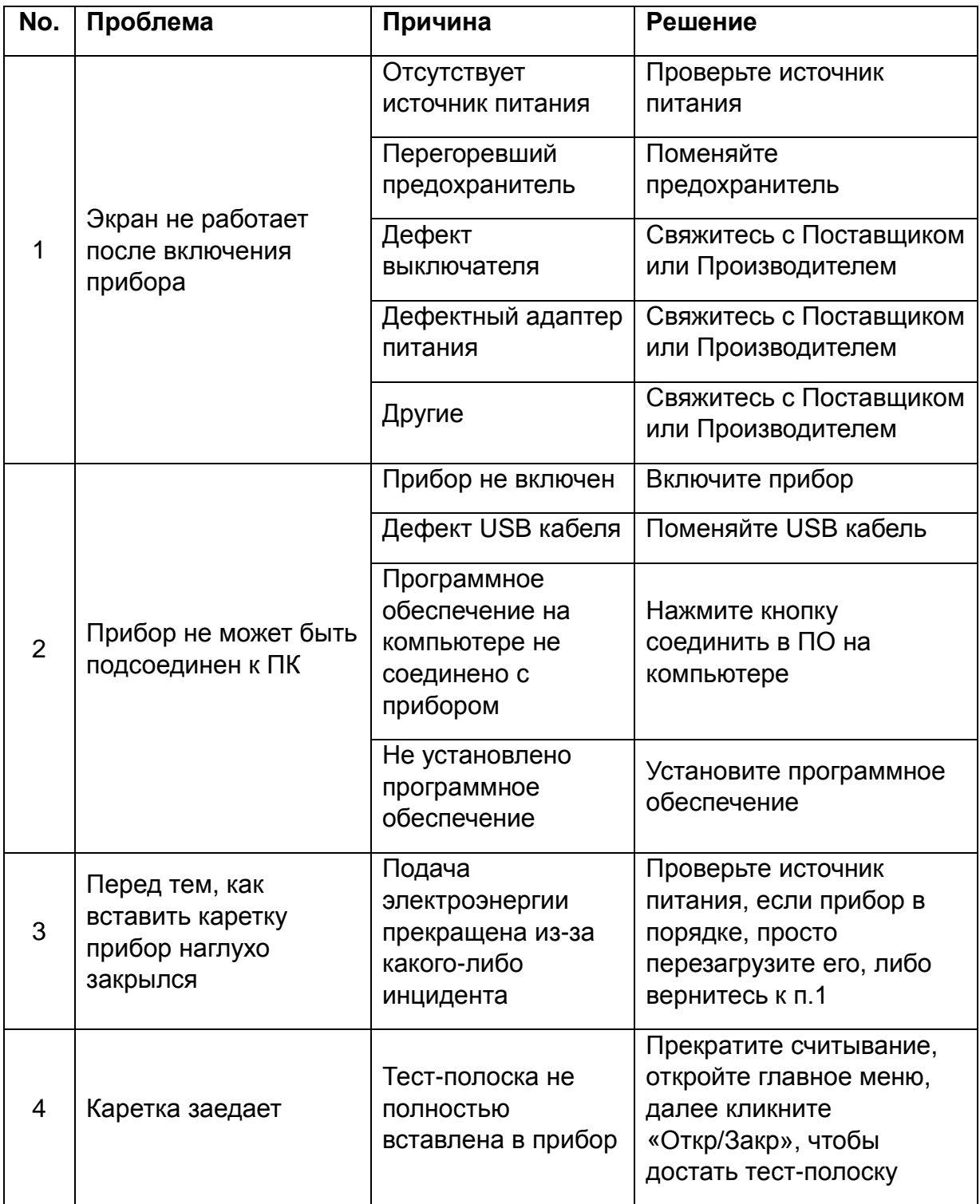